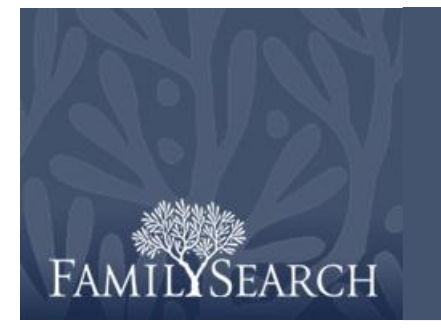

Práctica de FamilySearch Indexing: Indexación

Para este ejercicio de práctica, vaya al sitio web de FamilySearch Indexing

[http://indexing.familysearch.org\)](http://indexing.familysearch.org/), haga clic en **Comenzar a indexar** e inicie sesión. Esta práctica es extensa y le permitirá conocer varias funciones del programa de indexación. Si es necesario, divida el ejercicio de práctica en varias sesiones. Tendrá que trabajar en un lote de indexación real.

## **Ejercicios de práctica**

Haga lo siguiente:

#### **Página Mis lotes: Mis mensajes**

- 1. En la sección Mis mensajes, haga doble clic en un mensaje de la lista para leerlo.
- 2. Lea el mensaje y haga clic en **Cerrar**.

#### **Página Mis lotes: Descargar un lote**

- 3. En la parte superior, haga clic en **Descargar lote**. Observe que muestra sus proyectos preferidos con el proyecto de mayor prioridad resaltado.
- 4. En la parte superior, haga clic en **Mostrar todos los proyectos**. Observe que se enumeran todos los proyectos. Note el nivel de dificultad y los puntos de los diversos proyectos.
- 5. Haga clic en un proyecto para seleccionarlo. Haga clic en **Ver muestra**.
- 6. Ésta es una muestra de cómo se verán las imágenes. Haga clic en **Regresar al cuadro de diálogo de Selección de proyectos**.
- 7. Para descargar el lote, haga clic en **Aceptar**.
- 8. En el mensaje sobre las instrucciones específicas del proyecto, haga clic en **Cerrar**.

#### **Ajustes a la pantalla de indexación**

- 9. Haga clic en el área de la **imagen**, mantenga el botón del ratón presionado y arrástrela para moverla.
- 10. Puede valerse de las **barras de desplazamiento** para mover la imagen vertical y horizontalmente.
- 11. En la parte inferior del lado derecho, haga clic en la pestaña **Navegar por la imagen**.
- 12. Haga clic, mantenga el botón del ratón presionado y arrastre el **rectángulo oscuro** para moverse a diferentes áreas de la imagen.
- 13. En la parte superior, haga clic en (**Acercar**) o (**Alejar**) para modificar el tamaño de la imagen.
- 14. En la casilla Acercar/Alejar, seleccione un porcentaje distinto para modificar el tamaño de la imagen.
- 15. Haga clic en (**Resaltador**) para activar el resaltador, si la función estuviera disponible. Si está disponible, haga clic en la lista desplegable **Resaltador** para ver qué opciones existen.
- 16. Haga clic en el menú **Ver** y luego en **Mostrar regla**.
- 17. Haga clic sobre la regla, mantenga el botón presionado y arrástrela para moverla. Puede utilizar el resaltador y la regla como una guía para saber en qué parte de la imagen está indexando. Para desactivar la regla, haga clic en el menú **Ver** y luego en **Mostrar regla** otra vez.

## **Entrada de datos**

- 18. En la parte inferior, a la derecha, haga clic en la pestaña **Información del proyecto**. Lea toda la información sobre el proyecto. Siempre debe leer las estas instrucciones antes de indexar un proyecto nuevo.
- 19. En la esquina inferior izquierda se le indica el número de las imágenes y los registros del lote. Si hubiera más de una, haga clic en un número de imagen, en la parte inferior izquierda.
- 20. Observe el modo en el que se puede ir directamente a cualquier imagen del lote. Vuelva a la imagen 1. Tipo de imagen debe ser el primer campo.
- 21. En el lado derecho, haga clic en la pestaña **Ayuda para el campo**. Lea la ayuda para el campo Tipo de imagen.
- 22. Haga clic en el campo **Tipo de imagen**, y seleccione la opción que corresponda de la lista desplegable.
- 23. Presione la tecla **Tab**. El sistema pasará automáticamente al siguiente campo.
- 24. Complete la información de varios campos valiéndose de la tecla **Tab** para ir al siguiente campo. Si es necesario, repase la Ayuda para el campo en busca de instrucciones.
- 25. En un campo de nombre, haga clic en la **flecha** ubicada a la derecha y seleccione **Consulta**.
- 26. Ingrese sólo algunas letras del nombre. Si encuentra el nombre, haga clic en él y luego en **Aceptar selección**. De lo contrario, haga clic en **Cancelar**, y escriba lo que usted vea en la imagen.
- 27. Haga clic en (**Ayuda con manuscritos**). Fíjese en los ejemplos de cómo se pueden escribir las letras. Cierre la ventana Ayuda con manuscritos.
- 28. Haga clic en (**Caracteres especiales**). Haga clic en uno de esos caracteres diacríticos para agregarlo. Cierre la ventana Caracteres especiales.
- 29. Haga clic en (**Regresar a la página de inicio**). Fíjese que el lote aparece en el área Mis lotes. Observe los campos fecha límite y porcentaje finalizado.
- 30. Haga clic en **Devolver lote**. Observe las opciones. Haga clic en **Cerrar**.

## **Recursos de ayuda**

- 31. En la Página Mis lotes, haga clic en el lote a fin de seleccionarlo, y luego en **Trabajar en lote**. Observe que el sistema lo lleva a comenzar donde usted había abandonado la labor.
- 32. Haga clic en **Ayuda**, y luego en **Comunicarse con Soporte**. Fíjese que se muestra la información de contacto del administrador local y de Soporte de FamilySearch.

# Práctica de indexación

- 33. Haga clic en **Ayuda**, y luego en **Preguntas frecuentes**. Fíjese que se abre una nueva página con las preguntas frecuentes. Cierre esa página.
- 34. Haga clic en **Ayuda**, y luego en **Guía de recursos**.
- 35. Bajo **Indexadores**, haga clic en **Guía del usuario**. Esa guía es un manual integral sobre el sistema de indexación.
- 36. Consulte algunas de las otras guías disponibles, incluso las que están bajo los idiomas y las que tratan sobre interpretación de manuscritos. Después cierre la página.
- 37. Haga clic en **Ayuda**, y luego en **Haga una pregunta**.
- 38. Escriba una pregunta y haga clic en **Preguntar**.
- 39. En los resultados de la búsqueda, lea una de las respuestas. Después cierre la ventana.
- 40. Haga clic en el menú **Archivo** y luego en **Compartir lote**.
- 41. El sistema le proporcionará un número que usted podrá facilitar a un agente de soporte para que éste pueda ver el lote y ayudarle a resolver sus dudas o problemas. La Guía del usuario contiene las instrucciones sobre cómo utilizar la función Compartir lote. Haga clic en **Copiar**.

#### **Finalizar el lote**

- 42. Termine de indexar todos los nombres y las imágenes del lote.
- 43. Cuando haya finalizado, debe aparecer la pestaña Control de calidad para que repase cualquier campo que tenga información marcada.
- 44. Vuelva a verificar todos los campos que la función Control de calidad le muestre.
- 45. En el mensaje de envío del lote, haga clic en **Sí**. En ese momento habrá finalizado un lote.

#### **Cambiar el tamaño del texto o el idioma**

- 46. Haga clic en el menú **Herramientas**, y luego en **Opciones**.
- 47. Haga clic en la pestaña **Tamaño de texto**. Allí podrá modificar el tamaño del texto de los campos.
- 48. Haga clic en la pestaña **Idioma**. Allí podrá seleccionar el idioma del programa, de los nombres de los campos y de la ayuda para los campos.
- 49. Haga clic en **Aceptar**. Si hubiera hecho algún cambio, éste no se efectuará hasta la próxima vez que inicie sesión en el programa para indexar.

#### **Página Mis lotes: Mis metas**

- 50. En la página Mis lotes, en la pestaña Mis metas, haga clic en **Fijar nueva meta**.
- 51. En el campo Fecha límite, ingrese la fecha que desee. **Nota:** La fecha actual se ingresará automáticamente en el campo Fecha de inicio.
- 52. En el campo Número de registros, ingrese el valor que desee.
- 53. Haga clic en **Aceptar**.
- 54. Observe las metas que aparecen en la pestaña Mis metas.

#### **Página Mis lotes: Mi historial**

- 55. Haga clic en la pestaña **Mi historial**.
- 56. Lea cómo se calculan los puntos.

# Práctica de indexación

- 57. Haga clic en **Nombres enviados** para ver su historial.
- 58. Haga clic en **Cerrar**.

#### **Página Mis lotes: Vínculos de indexación**

- 59. Haga clic en la pestaña **Vínculos de indexación**.
- 60. Haga clic en **FamilySearch Indexing**.
- 61. Haga clic en la pestaña **Ayuda**, y luego en el vínculo **Mi información**.
- 62. Inicie sesión ingresando su nombre de usuario y contraseña, y luego haga clic en **Iniciar sesión**.
- 63. Revise su información. Fíjese que puede editar su dirección de correo electrónico y cambiar su nombre de usuario y contraseña.
- 64. A la izquierda, haga clic en el vínculo **Mis preferencias**.
- 65. Haga clic en el botón **Editar**.
- 66. Seleccione el nivel de dificultad de los proyectos y cualquier idioma de su preferencia para trabajar en proyectos de indexación.
- 67. Haga clic en **Guardar**.
- 68. En la parte superior, haga clic en la pestaña **Proyectos**. Verá una lista de los proyectos que se estén indexando en ese momento.
- 69. En la parte superior, haga clic en el vínculo **Proyectos con organizaciones asociadas**. Verá una lista de proyectos de indexación de algunas sociedades genealógicas e históricas.
- 70. En la parte superior, haga clic en la pestaña **Novedades**. Verá noticias generales sobre FamilySearch Indexing.
- 71. Vuelva a la página Mis lotes del programa de FamilySearch Indexing. En la pestaña Vínculos de indexación, haga clic en **Búsqueda de registros de FamilySearch**. Si lo desea, trate de buscar a algún antepasado y revise sus datos en un documento original. Después de que se indexan los registros, se ponen a disposición del público en esta página.
- 72. Vuelva a la página Mis lotes del programa de FamilySearch Indexing. En la pestaña Vínculos de indexación, haga clic en **Wiki de investigación genealógica de FamilySearch**. Allí verá una colección de datos sobre investigación y registros genealógicos.